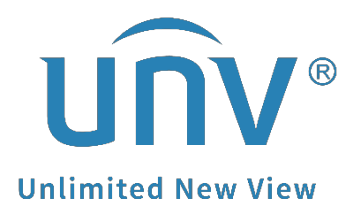

# **How to Use the EZDDNS Function on a**

# **Uniview Camera?**

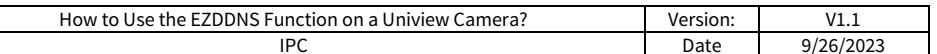

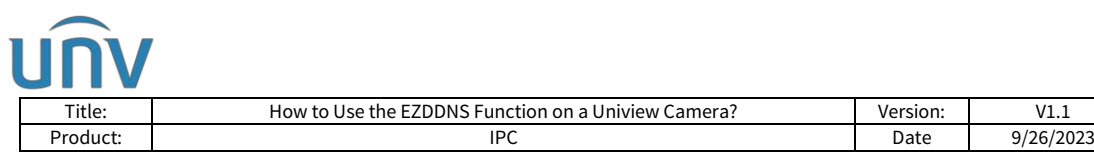

## **How to Use the EZDDNS Function on a Uniview Camera?**

### **Description**

DDNS (Dynamic Domain Name System) automatically updates the DNS server with the dynamic IP address of the device to enable remote Internet access to the device on the network.

*Note: This method is applicable to most scenarios. If the method cannot solve your problem, it is recommended to consult our Tech Support Team.* [https://global.uniview.com/Support/Service\\_Hotline/](https://global.uniview.com/Support/Service_Hotline/)

#### **Preparation**

To use the EZDDNS function, the camera must be connected to the internet and port mapping must be successfully set up.

### **Operating Steps**

**Step 1** Turn on the **DDNS Service** and select EZDDNS as the **DDNS Type** on the camera's web interface under **Setup**>**Network**>**DDNS**.

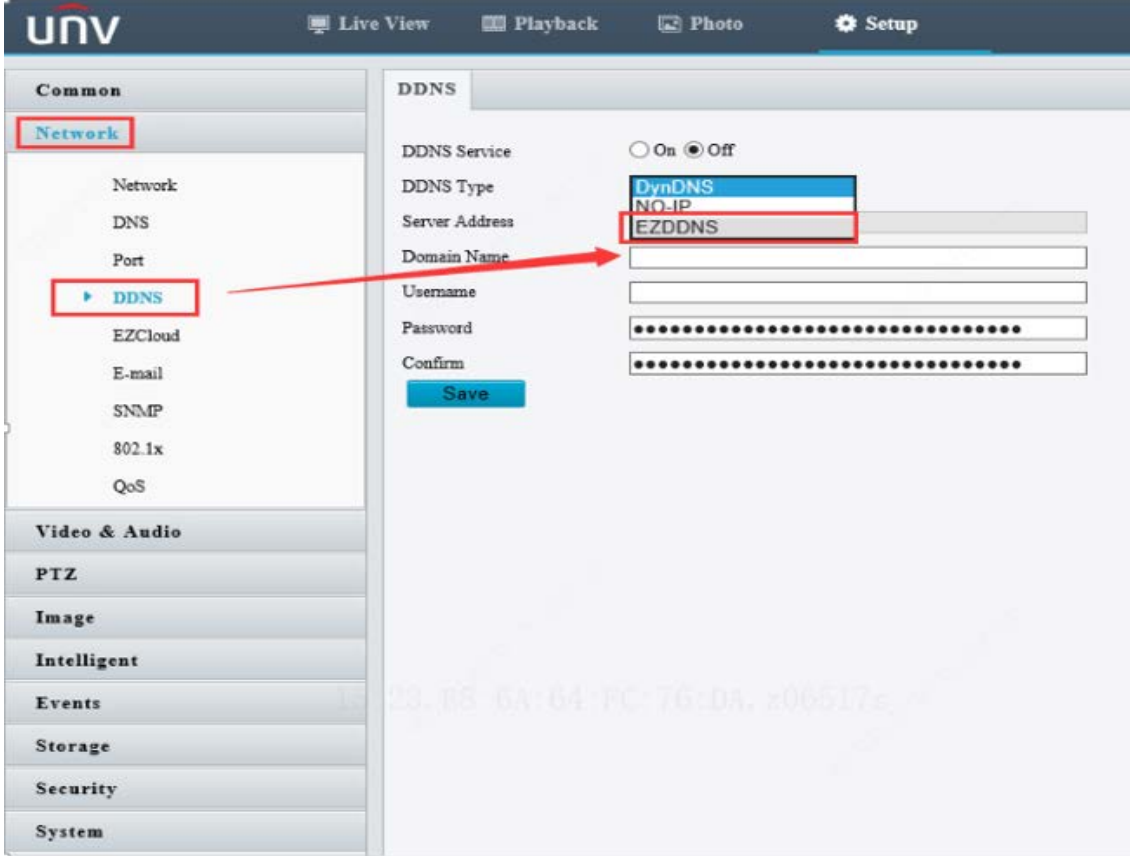

**Step 2** Input a valid **Domain Name** such as *unvtest1*.(Click **Test** to see if the domain name is available).

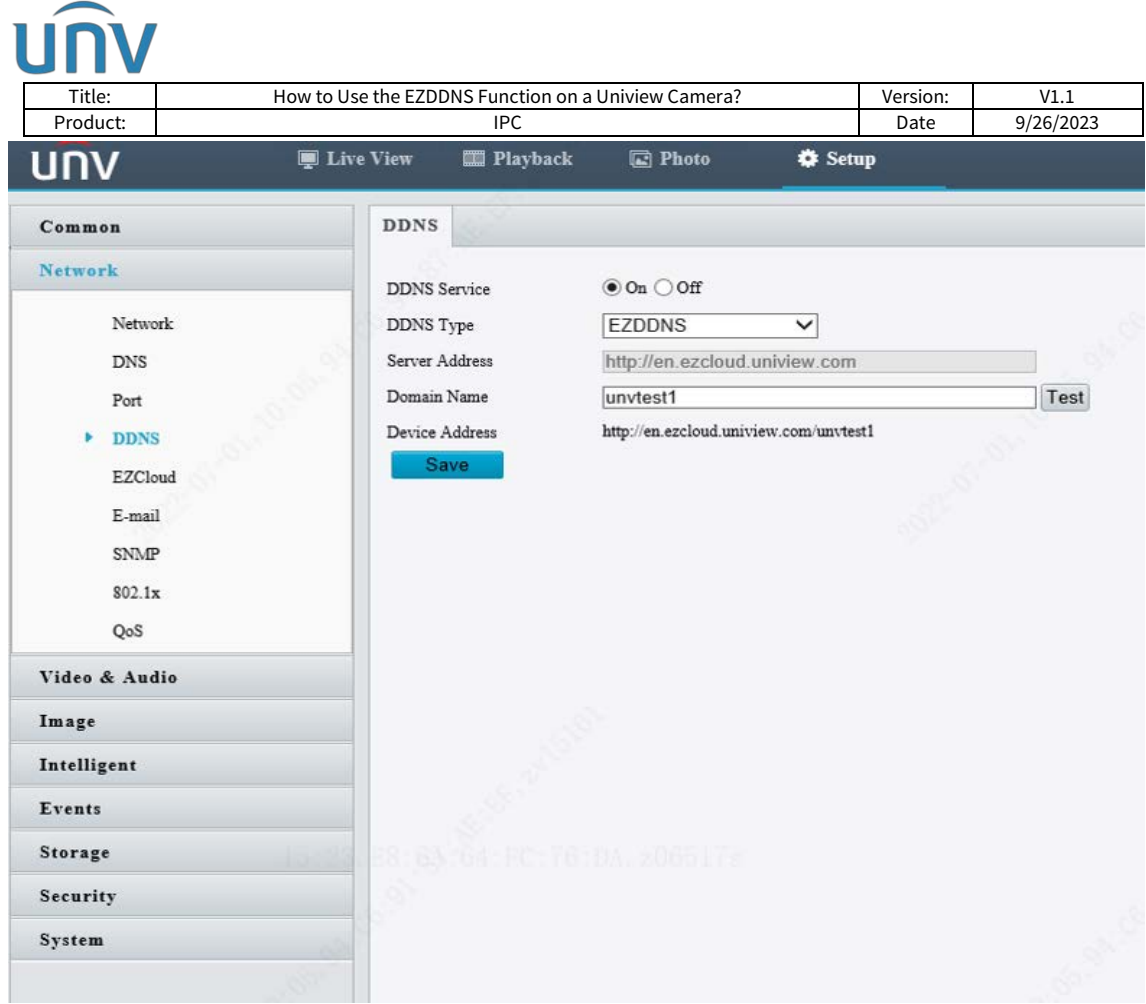

If the test result is online, you can click **Save** and use the URL showing on this page to access your camera remotely in the browser.

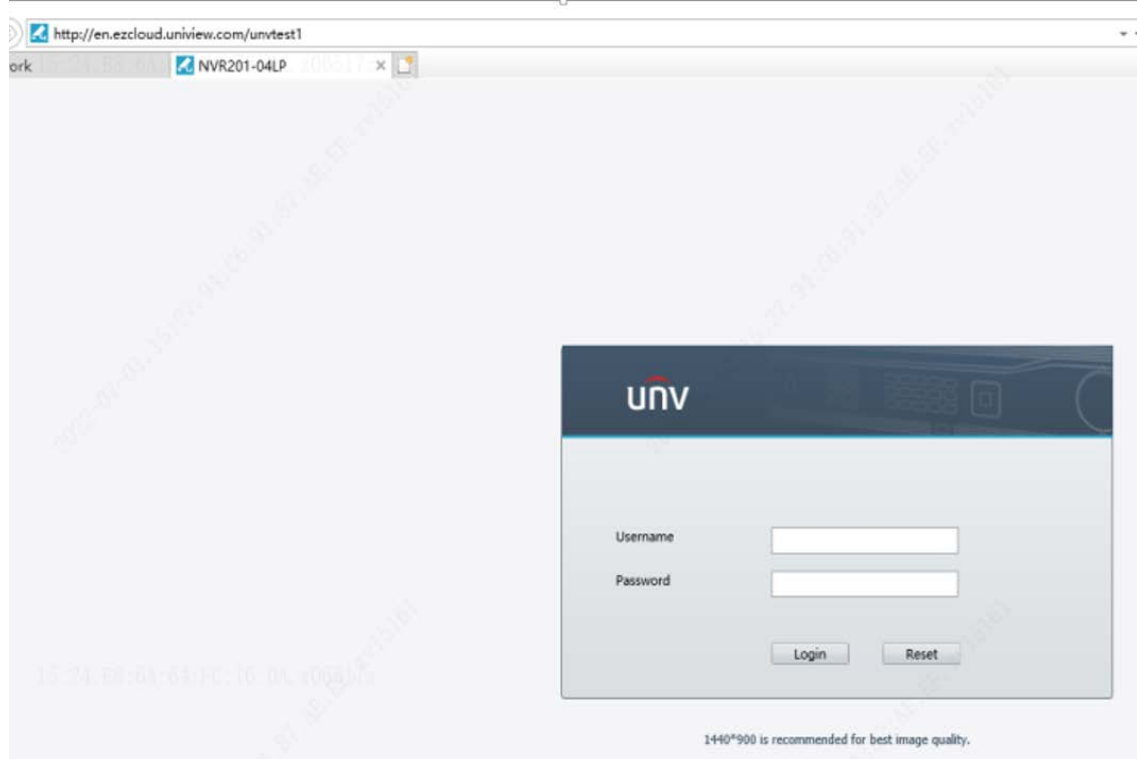

#### Eg:<http://en.ezcloud.uniview.com/unvtest1>

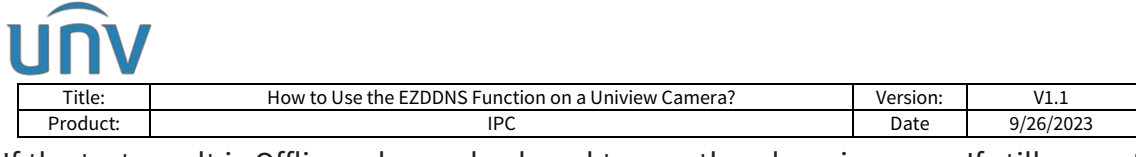

If the test result is Offline, please check and try another domain name. If still cannot work, please check the port mapping settings on your router and device (make sure that the device's HTTP and RTSP ports are forwarded successfully).*Note:* 

*1. Different routers may vary in port mapping configurations. It is strongly recommended to search on*  Google or contact your router's tech support team to get support and set it up correctly.

*2. You can test whether the port has been forwarded successfully through Windows Command Prompt.*

#### 2.1 Open CMD on your PC

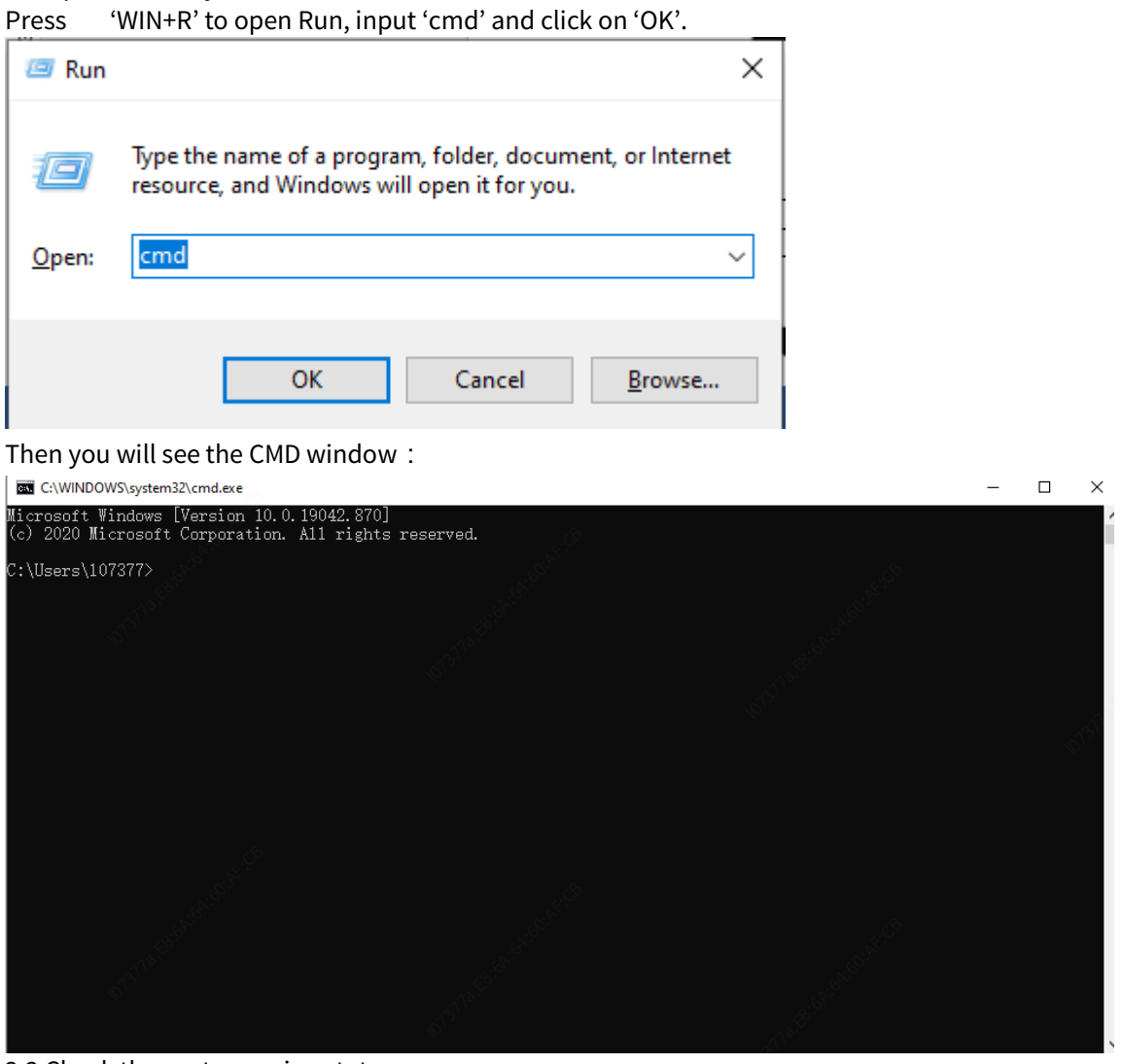

2.2 Check the port mapping status.

Input 'telnet xx.xx.xx.xx xxxx' and press the Enter key.

*Note: xx.xx.xx.xx is the external IP address of your device. xxxx is the external port number of your NVR.*

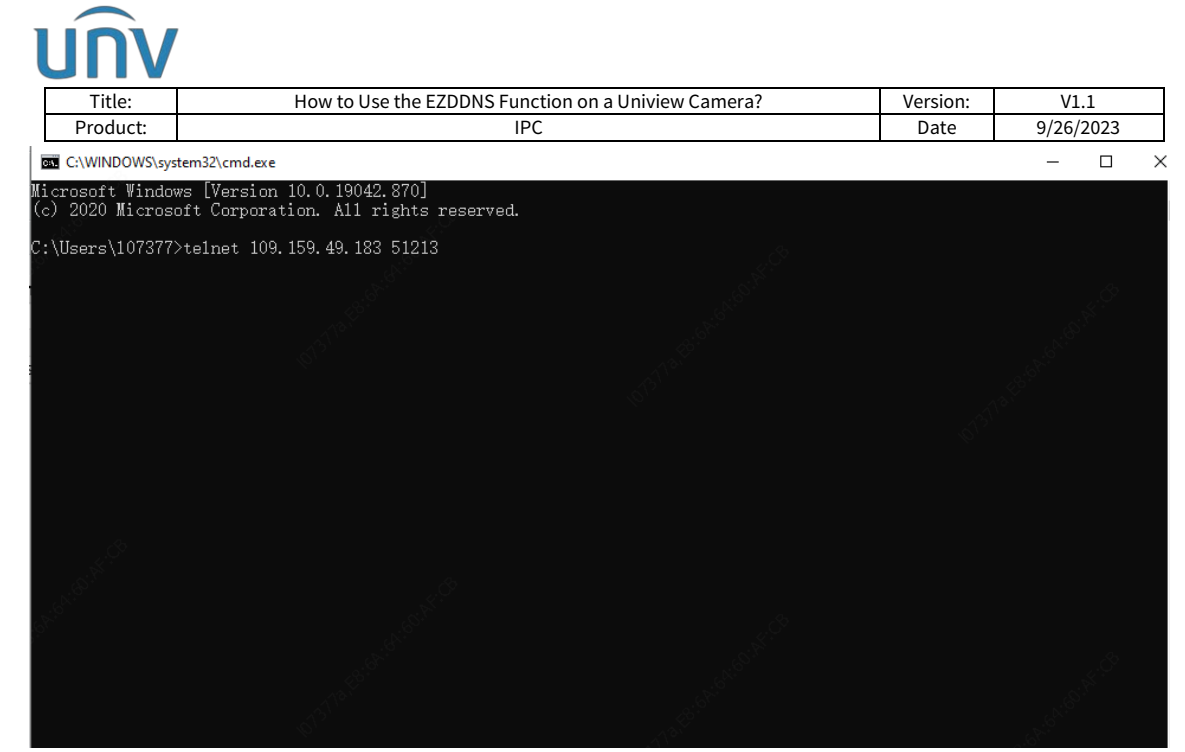

If it shows the result as in the picture below, it means that the port mapping status for the port tested is working.<br> $\boxed{\blacksquare}$  Telnet 109.159.49.183

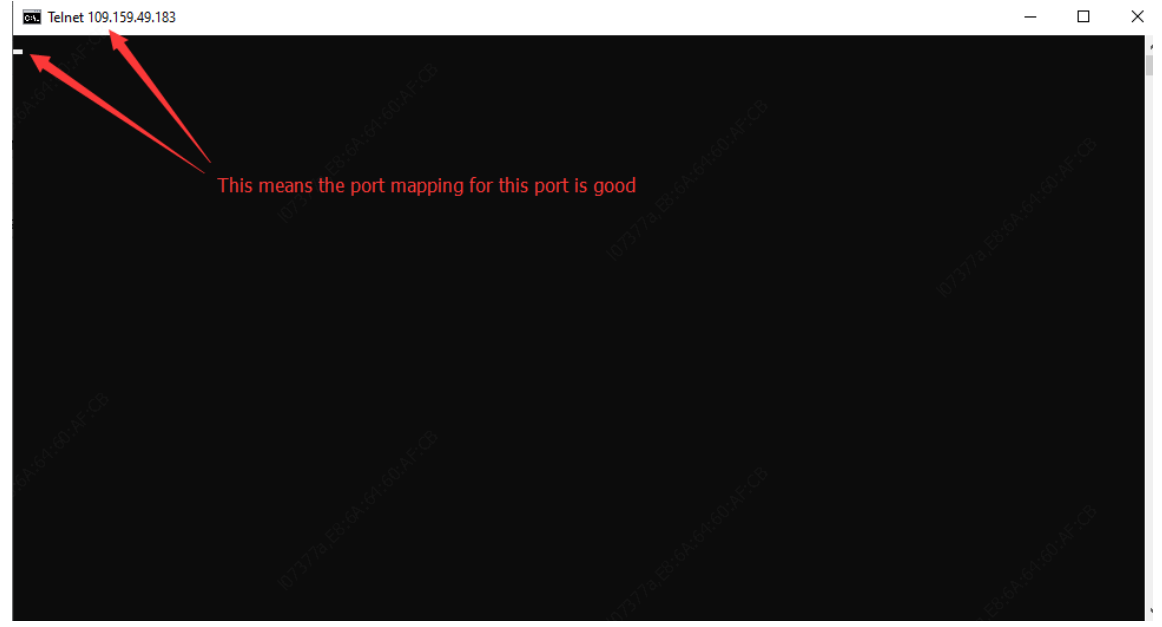

If it shows the result as in the picture below, it means that the port mapping status for the port tested is not working. You may need to re-configure the port mapping.<br>
In C:\WINDOWS\system32\cmd.exe  $\equiv$  $\Box$ 

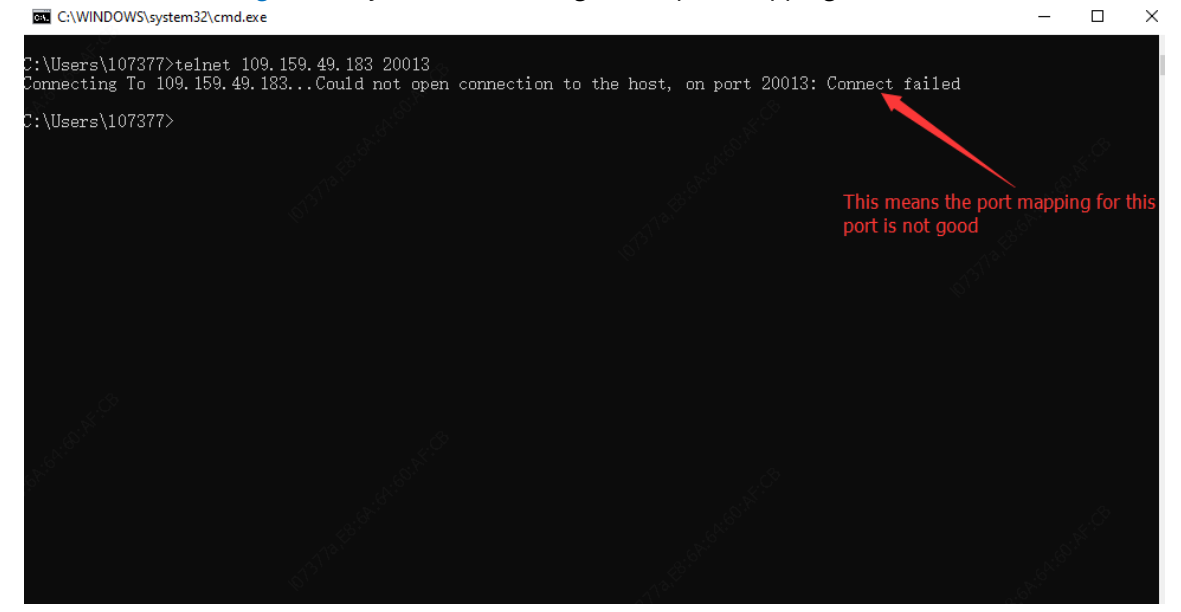